# Integrate Semantic Kernel as a Service

Last Modified on 01/24/2024 2:35 am EST

## V10.5

#### **Overview**

Semantic Kernel is an open-source Software Development Kit (SDK) that enables you to build agents that can call any existing code and automates processes. With Semantic Kernel, you can create a Kernel object that provides your code to the AI. The Kernel then builds an agent that calls your code whenever its prompted.

## Configuration steps

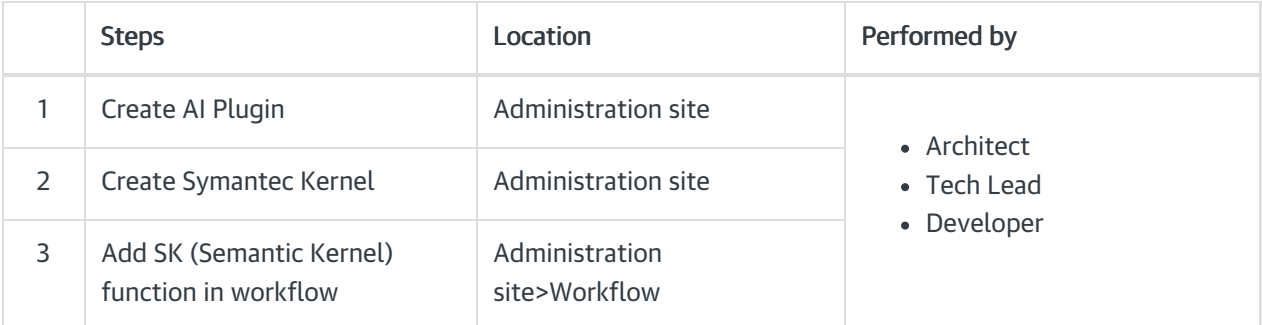

### 1. Create AI Plugin

Create AI Plugins to configure AI capabilities, prompt messages and other AI function parameters. A Plugin is a pre-defined set of functions that instructs the model on how to respond to user queries. A Plugin acts as a prompt template containing set of functions, and each function has two files config.json and skprompt.txt.

1. Go to Administration > AI Services > AI Plugins, and click Add AI Plugin.

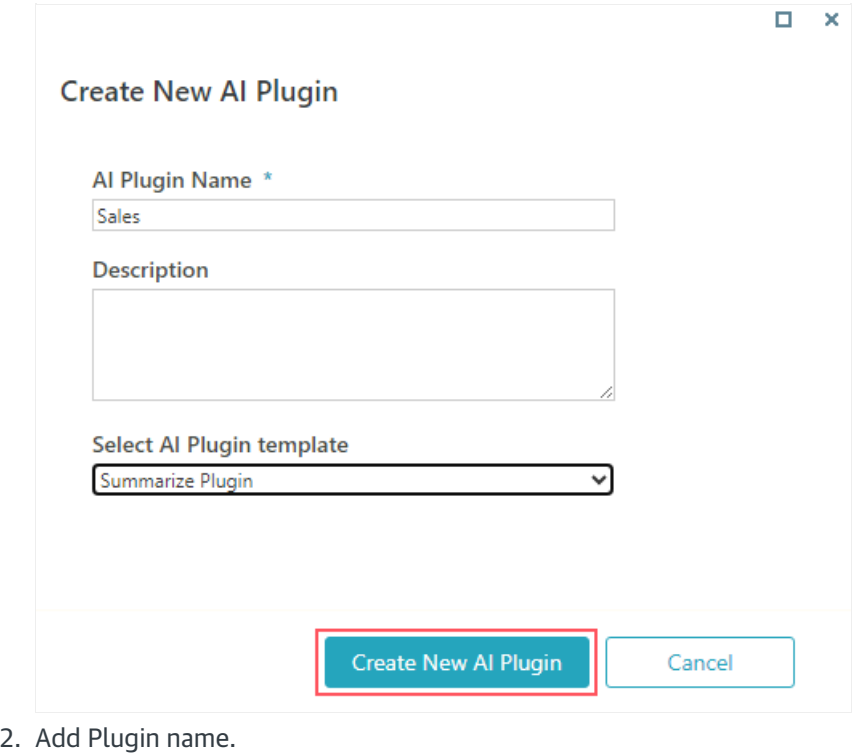

3. Select a Plugin template.

Following are the three out-of-the-box Plugin templates provided:

- Blank Plugin: The Plugin contains no pre-built functions so, you can add your own set of instructions.
- Summarize Plugin: The Plugin contains functions that can help you summarize text.
- Writer Plugin: The Plugin contains functions that can help you generate text, particularly for email response.
- 4. Click Create New AI Plugin.

A Plugin editor window open up in a new tab, and based on your selection of the AI Plugin template a list of functions appear in the editor window.

- 5. Edit the config and prompt files in the functions per requirement.
- 6. Save the Plugin.

For configuration details, see this [page](https://learn.microsoft.com/en-us/semantic-kernel/prompt-engineering/configure-prompts).

Each AI Plugin can be used with different Kernels per requirement.

In the AI Plugins list, for a Plugin, click  $\bullet$  to edit and  $\bullet$  to delete the Plugin from the list. You can also create a duplicate and manage versions for the Plugin.

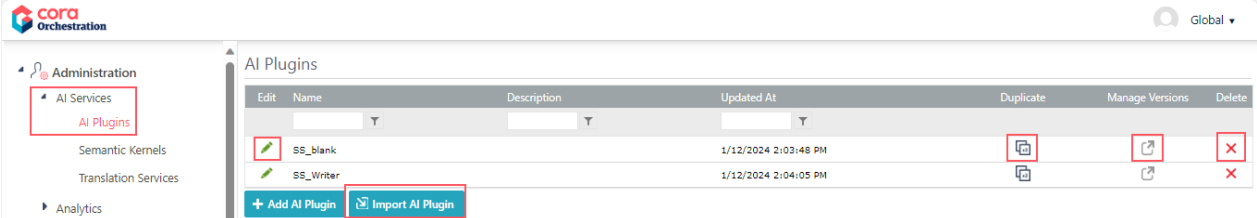

Using the Import AI Plugin option, you can import any existing AI Plugin from a saved package to your system.

#### 2. Create a Symantec Kernel

Create a Kernel object to connect to the AI engine.

1. Go to Administration > AI Services > Semantic Kernels, and click Add New Record.

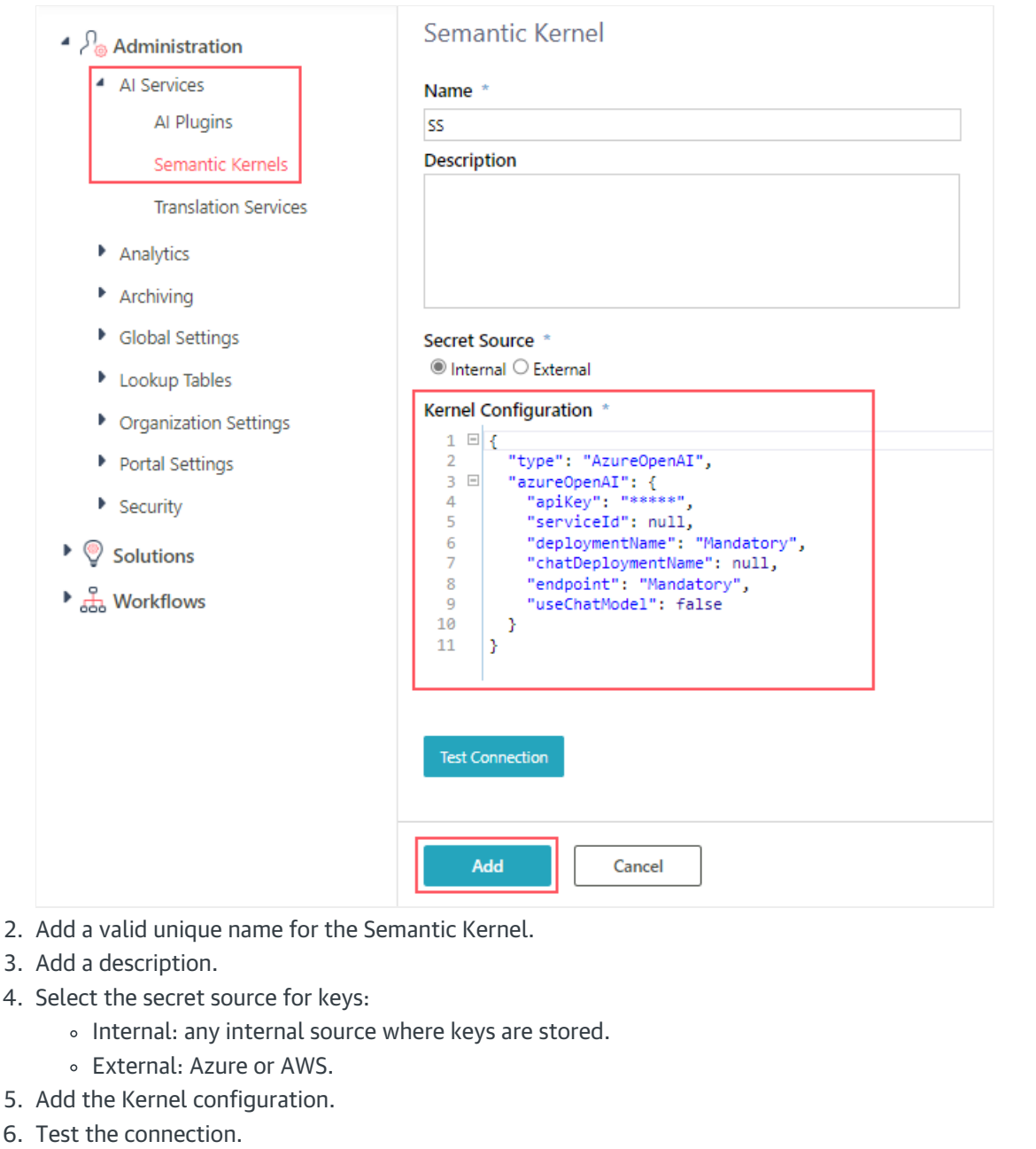

7. Click Add.

## 3. Add SK (Semantic Kernel) function in workflow

Once you have created an AI Plugin and a Kernel, you need to add a Semantic Kernel function to your workflow and configure the function. For details, see this [article](http://knowledgecenter.gcora.genpact.com/help/sk-function-activity-overview).